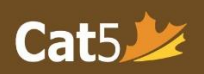

## Cat5 QuickStart Page

## **To gain access to your Cat5 Teacher Dashboard:**

- 1. In your Cat5 invitation e-mail, select *Change Password*
- 2. *Skip to Step 3 if you already have pop-up blocker turned off.* If you see a warning window telling you that pop-up blocker is turned on, there should be an icon on your toolbar that will allow you to turn off the pop-up blocker (allow pop-ups). Refresh the page after you turn off the pop-up blocker. (e.g. press F5 on your keyboard, or Apple + R on Mac).
- 3. Type in the e-mail address and the passcode that appears in your e-mail invitation.
- 4. Select *Next*.
- 5. Change your password to something you will remember or write down your new password.
- 6. If you have difficulty accessing web pages, see the troubleshooting table below.
- 7. In the Teacher Dashboard, select the *Help* button in the top right corner of your dashboard to open the '*Introduction to the Cat5 Teacher Dashboard'* user guide.
- 8. Once you leave your dashboard, you can log in again by going to: *<https://www.cat5edition.com/admin/CTCCAT5Login.asp>* - or - *Bookmark this page for easy access*

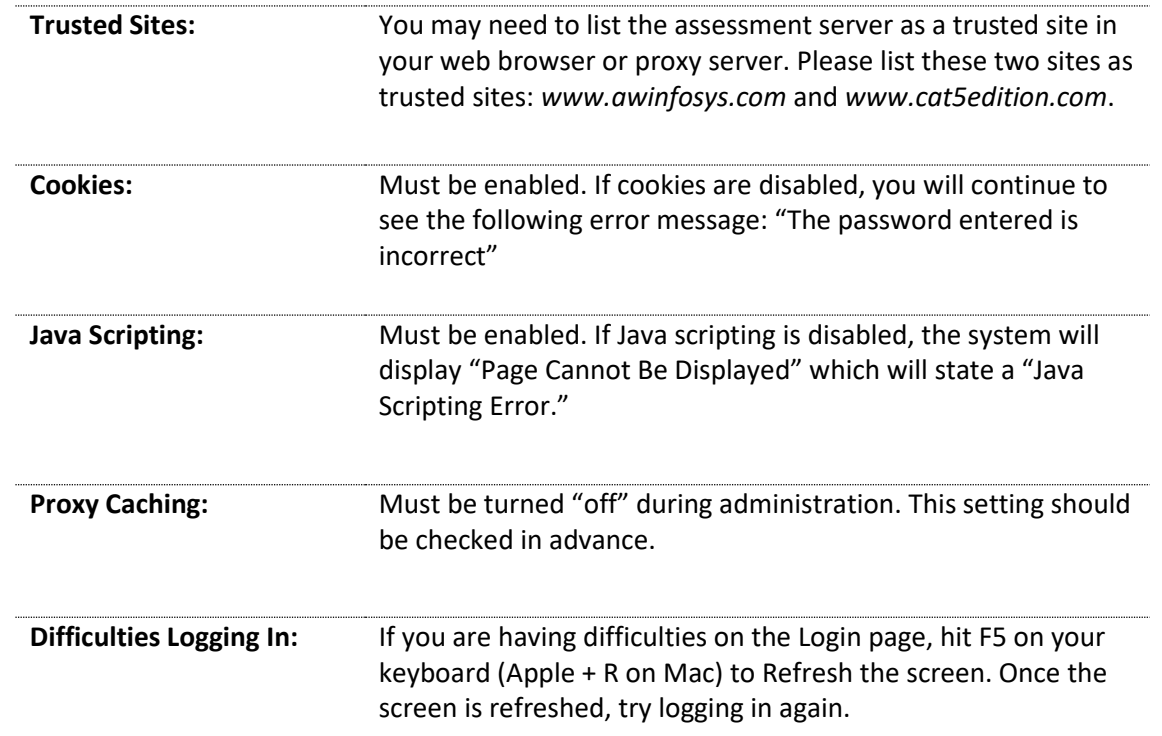

## **Troubleshooting for Cat5**